# AMERICAN **COMENTUM BANK**

# **FIRST TIME LOGIN DEVICE REGISTRATION SECURITY PREFERENCES**

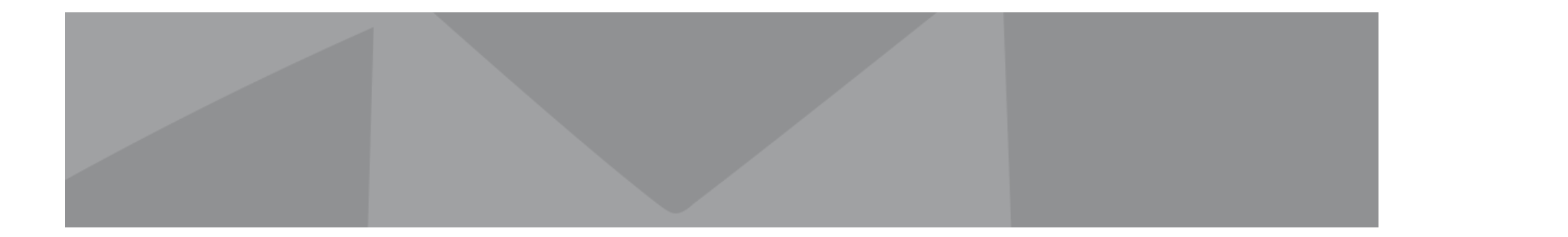

## **FIRST TIME LOGIN AND DEVICE REGISTRATION**

#### **LOGIN PROCESS**

- 1. Enter your 'Login ID' and 'Password'.
- 2. Select 'Log In'.

3. Select the target for delivery of your secure access code.\*\*

IMPORTANT NOTE: If the targets indicated are invalid, please contact our Client Services Team for assistance at (866) 530-BANK (2265**). If you are corporate or commercial user, please ask your Company Administrator to contact the Bank to authorize issuance of a secure access code.** 

\*\*What's a Secure Access Code? A "Secure Access Code" or SAC is a login security feature that validates contact information currently residing in the Bank's records to authenticate your identity. It protects your accounts from unauthorized access.

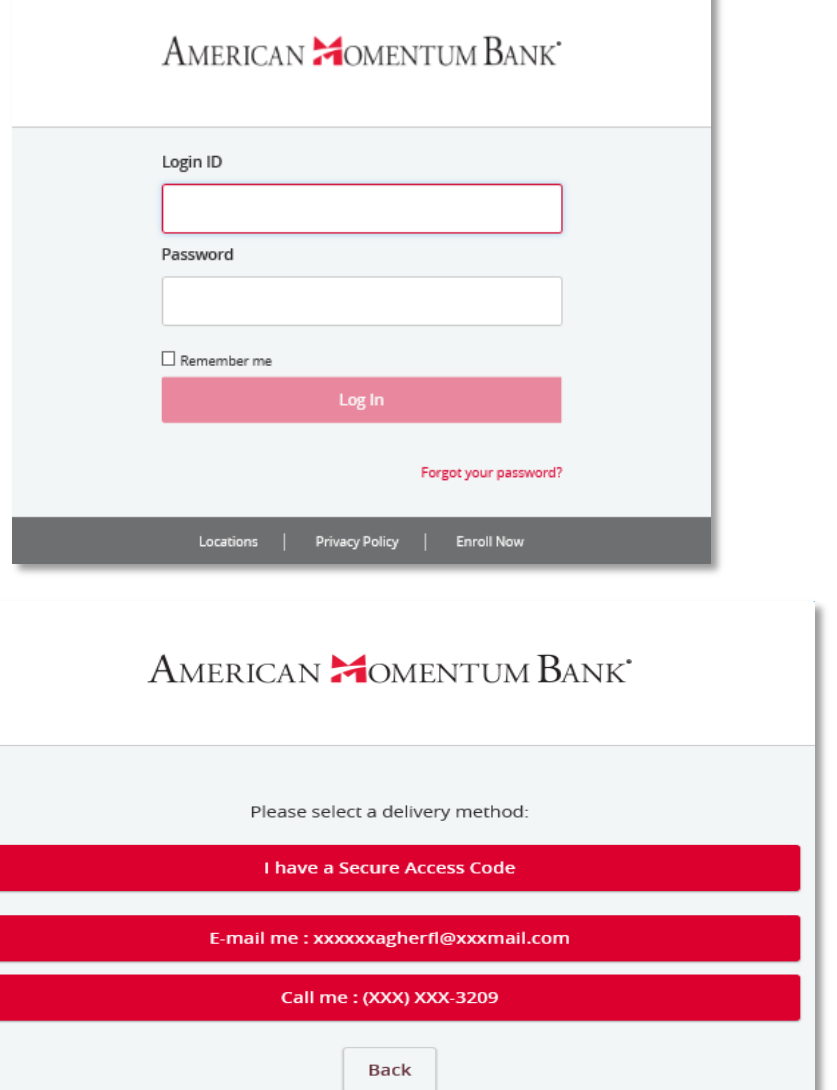

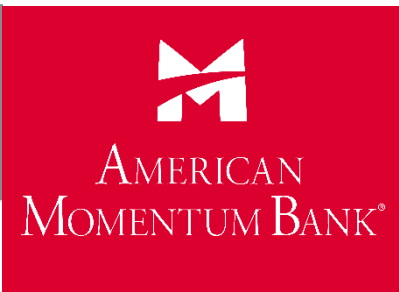

## **Have questions?**

**Contact our Support Team at:**

**(866) 530-BANK (2265)**

**securemail.americanmomentum.bank Or send us a secure email by visiting:**

americanmomentum.bank

**EDIC** 

## **FIRST TIME LOGIN AND DEVICE REGISTRATION**

71 AMERICAN MOMENTUM BANK®

#### 4. After receiving the Secure Access Code, enter the six digit code in the box.

5. Select 'Submit'.

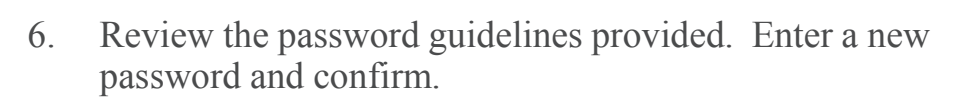

7. Select 'Submit'.

## AMERICAN **COMENTUM BANK**

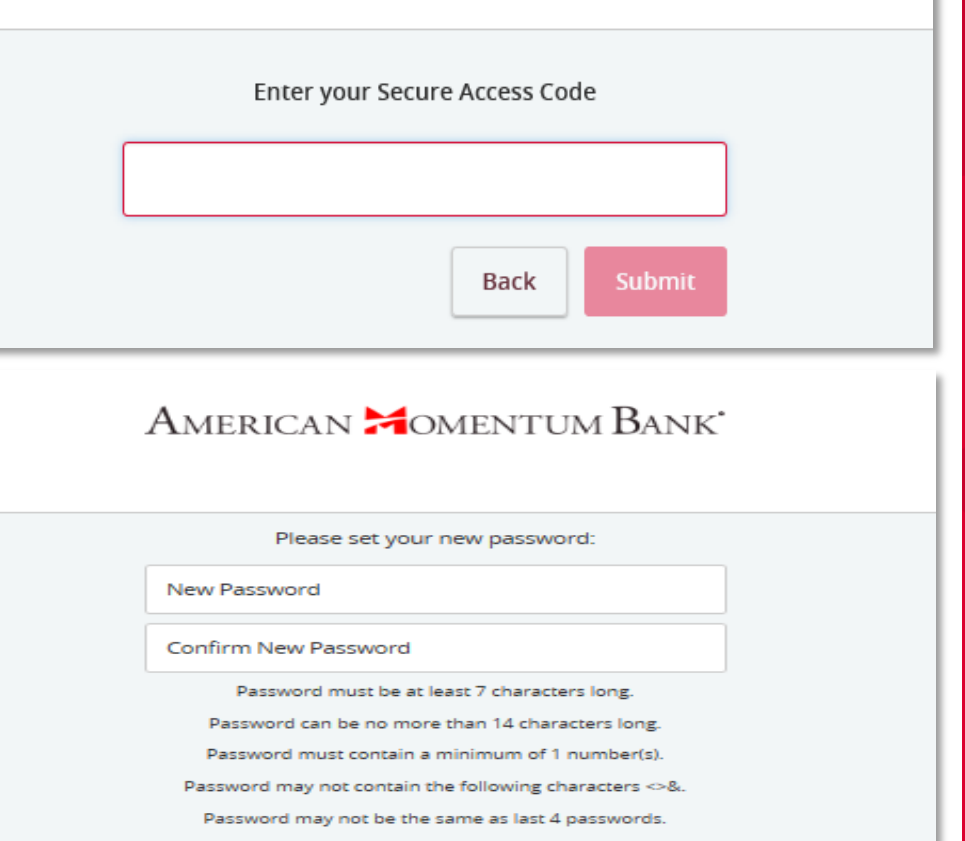

## **Have questions?**

**Contact our Support Team at:**

**(866) 530-BANK (2265)**

**securemail.americanmomentum.bank Or send us a secure email by visiting:**

americanmomentum.bank

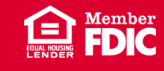

## **FIRST TIME LOGIN AND DEVICE REGISTRATION**

#### Select the appropriate registration option.

#### IMPORTANT NOTE:

Are you using a private computer for regular access to online banking? If so, select 'Register Device' to register your browser for future access to avoid the prompting of a Security Access Code at login. If you are using a public computer, select 'Do Not Register Device'.

To register your computer, we will place a Secure Token in your browser. Your PC must be configured to accept 'cookies' from this site. The next time you log on, you will only need to enter your User ID and password. You may choose to adjust this setting in your browser by selecting "Tools" or "Internet Options" then add americanmomentum.bank as a trusted site. The number of allowable registrations may be limited for the security of your account.

9. Review the First Time User Disclaimer and click 'I Accept' to complete the first-time login process.

### AMERICAN **COMENTUM BANK**

#### Device Registration

Registering your device will make future logins faster. We recommend that you only register devices that are private.

**Do Not Register Device** 

**Register Device** 

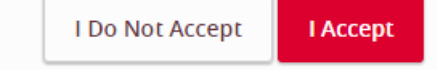

# MOMENTUM BANK®

AMERICAN

## **Have questions?**

**Contact our Support Team at:**

**(866) 530-BANK (2265)**

**securemail.americanmomentum.bank Or send us a secure email by visiting:**

americanmomentum.bank

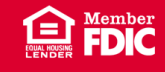

## **UPDATE YOUR SECURITY PREFERENCES!**

#### **After logging in the first time, follow the simple instructions below to AVOID ONLINE BANKING 'LOCKOUTS' !**

- **1. From the home screen select 'Settings' then 'Security Preferences'**
- **2. Under Security Preferences select 'Secure Delivery'**
- **3. At the bottom right of the screen select one of the delivery methods:**
	- **New Email Address**
	- **New Phone Number**
	- **New Text Number**
- **4. After choosing an option, enter the requested information then select the 'Save' icon to save your selection. Repeat these steps for if you wish to add additional SAC options.**

*NOTE:* **After five (5) unsuccessful login attempts, you will be locked out of Online Banking and directed to contact American Momentum Bank for assistance. Your Company Administrator cannot reset user SACs or passwords.** 

**NEED HELP? Contact our Client Services Team at: (866) 530- BANK (2265)**

k an account tile to view transaction history and details. Having trouble with eStatement enrollment? Select "Messages" from the menu, then "eStat ase provide us with your account number(s) for enrollment

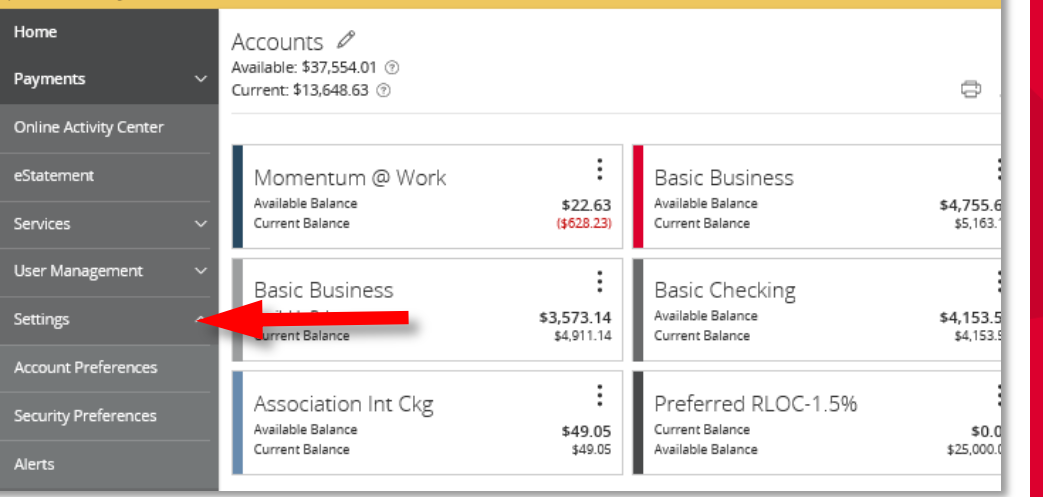

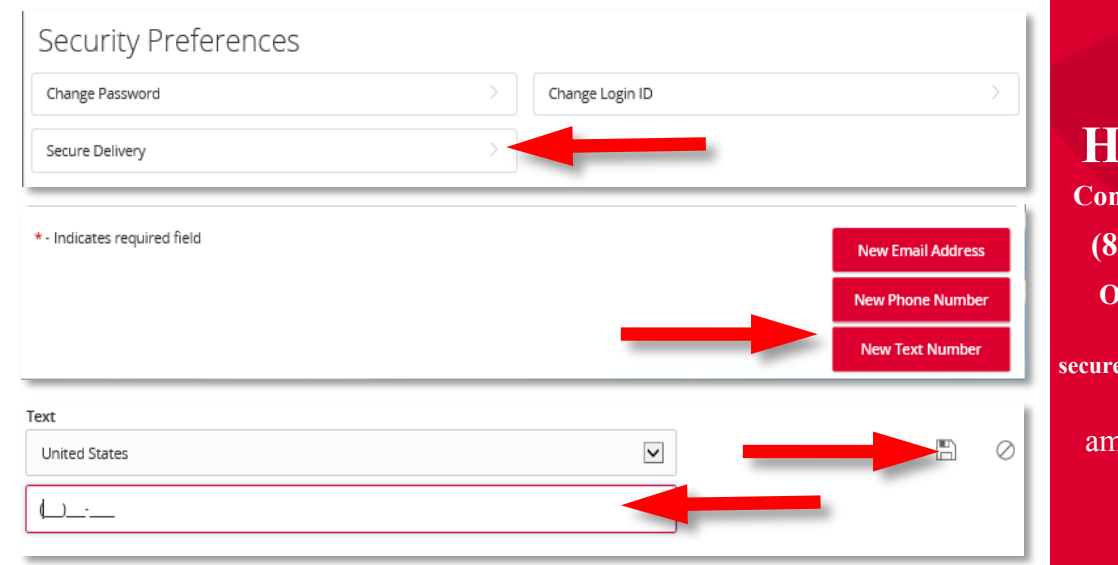

## **Have questions?**

AMERICAN MOMENTUM BANK®

**Contact our Support Team at: (866) 530-BANK (2265) securemail.americanmomentum.bank Or send us a secure email by visiting:**

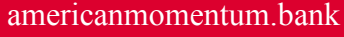

 $\mathbf{\widehat{E}}$   $\mathbf{F}$